#### **MANUAL SIGEP – ENVIO DE CORRESPONDÊNCIAS**

**1 – Faça o Login no SIGEP:**

**Usuário: gerente**

**Senha: 123** 

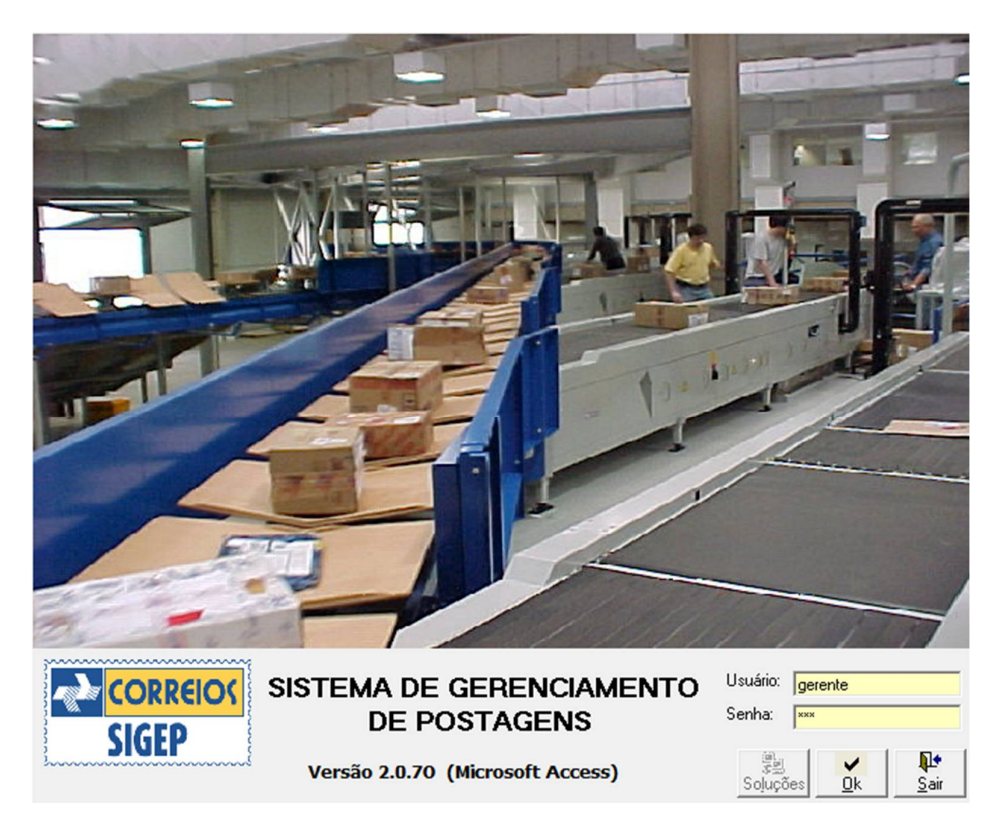

**2 – Conforme a imagem, acesse Arquivo > Postagens > Nacionais, ou aperte Ctrl + N :**

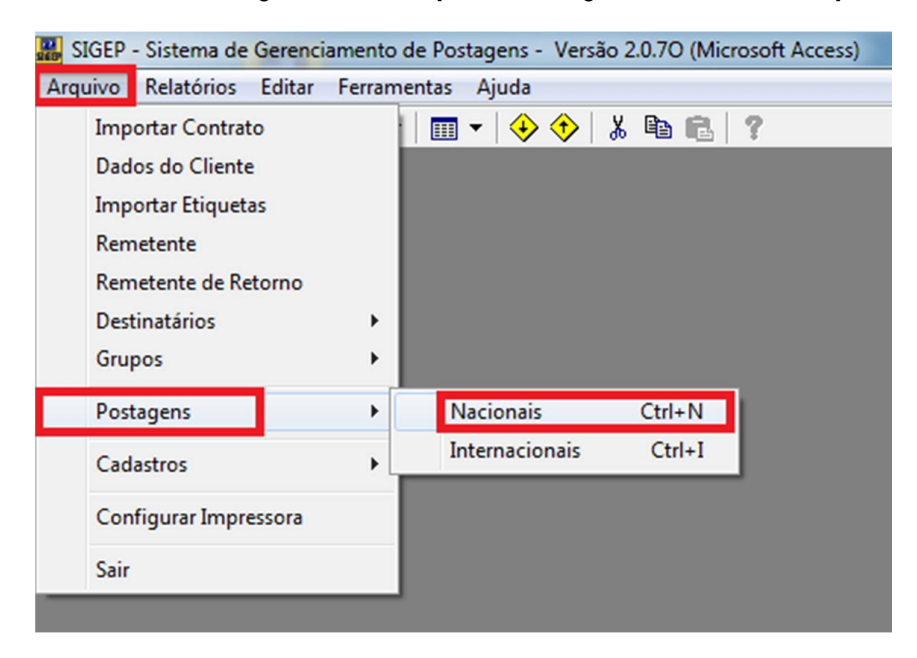

# **3 – Clique em Avançar:**

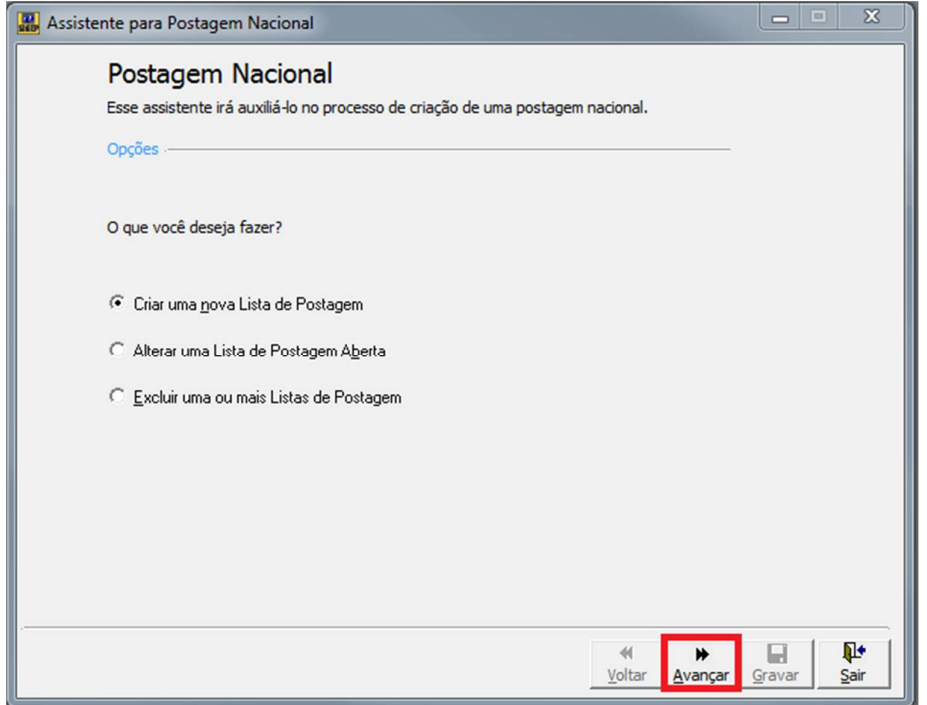

# **4 – Na nova tela, em Remetente, selecione a opção da STI, como na imagem:**

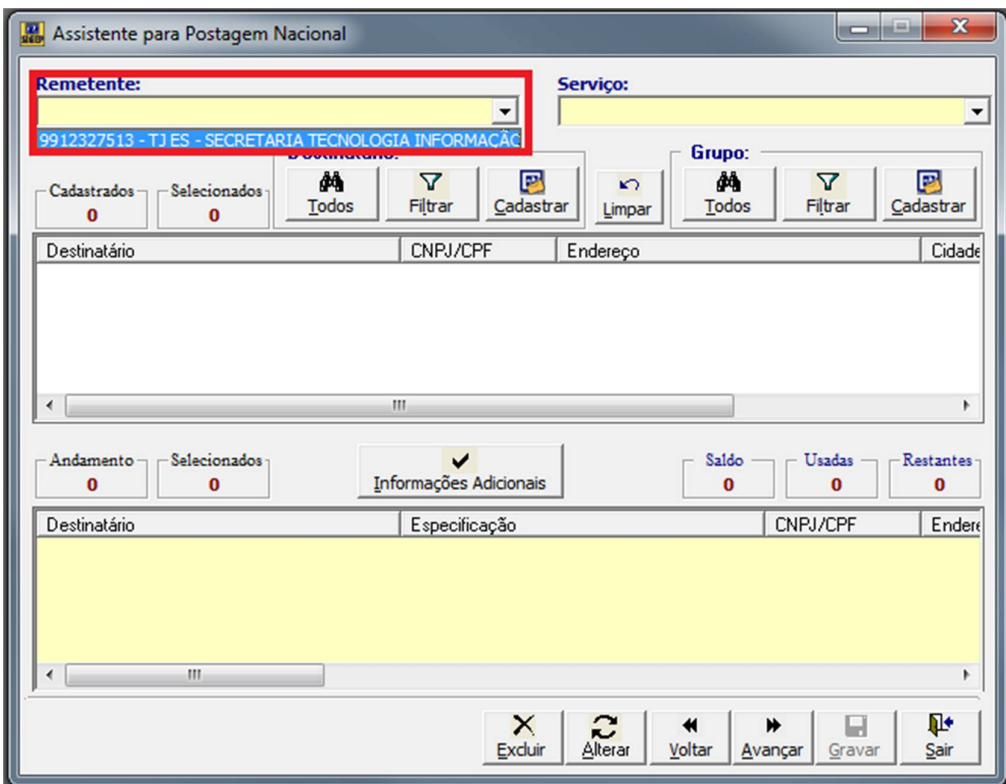

**– Agora em Serviço, selecione Carta Comercial a Faturar:**

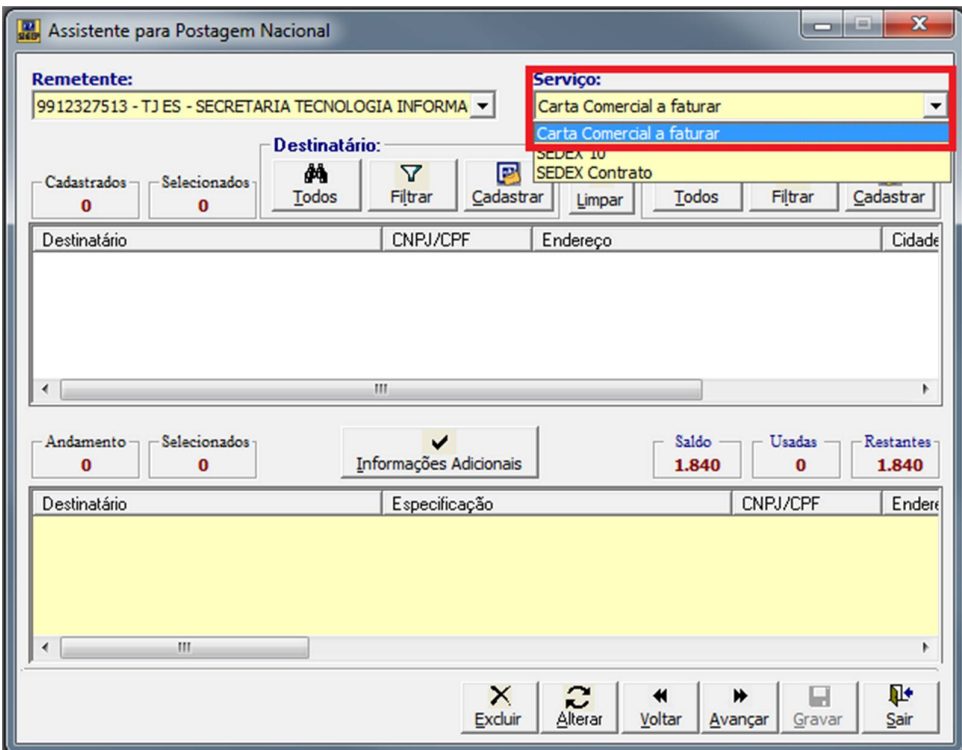

**– Em Destinatário, clique em Todos:**

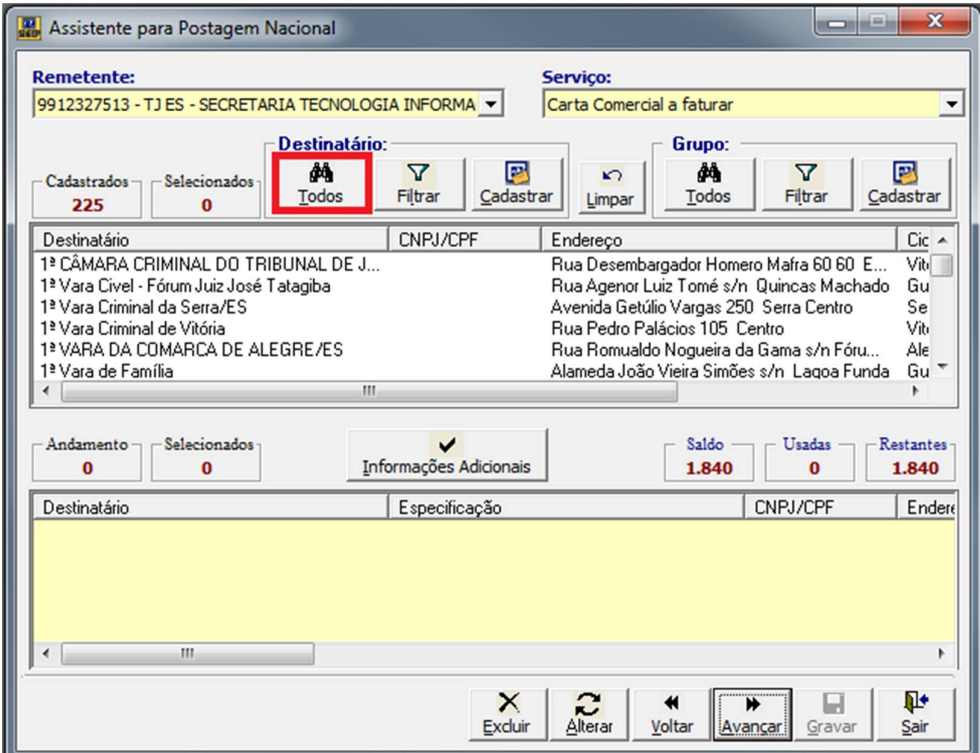

 **– Caso seu Destinatário já esteja na lista mostrada na janela, pule para o passo 9, caso contrário, clique em Cadastrar:**

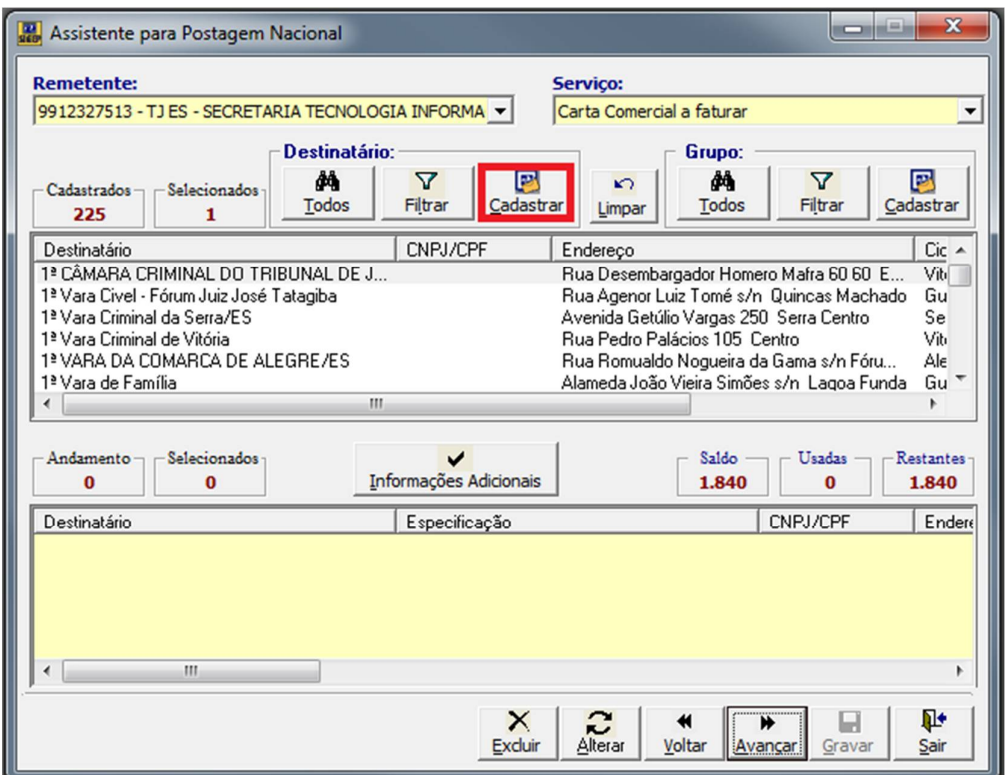

**– Na nova janela, preencha os dados necessários, e clique em Incluir:**

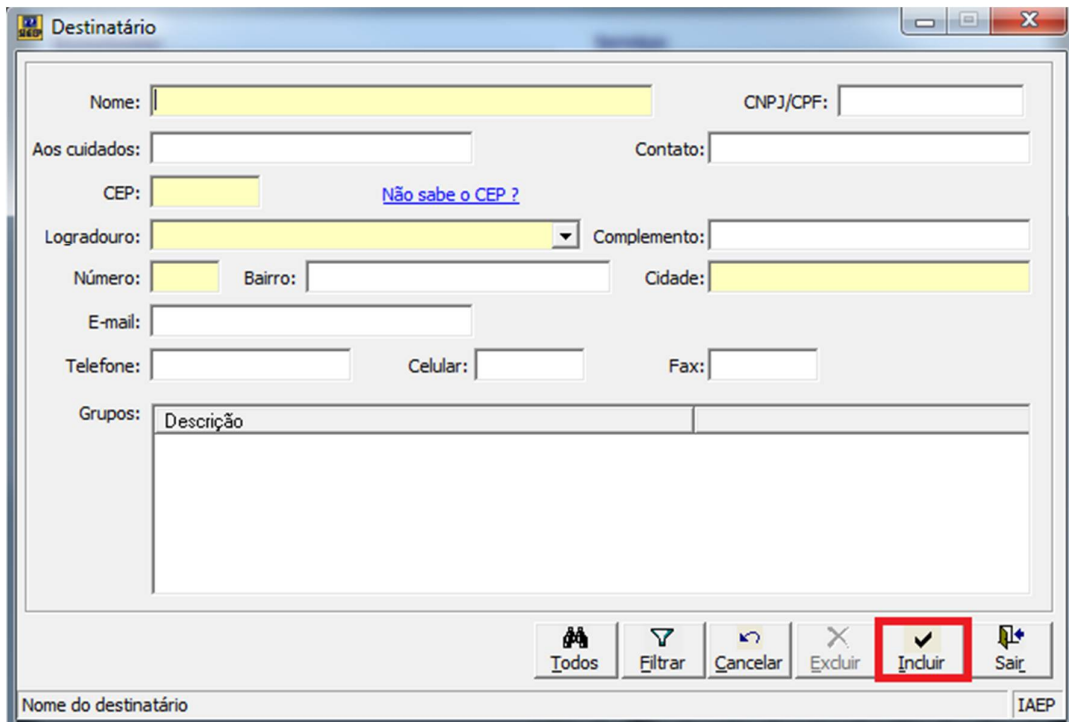

 **– Agora procure na lista pelo destinatário desejado, e clique em informações adicionais, como na imagem:**

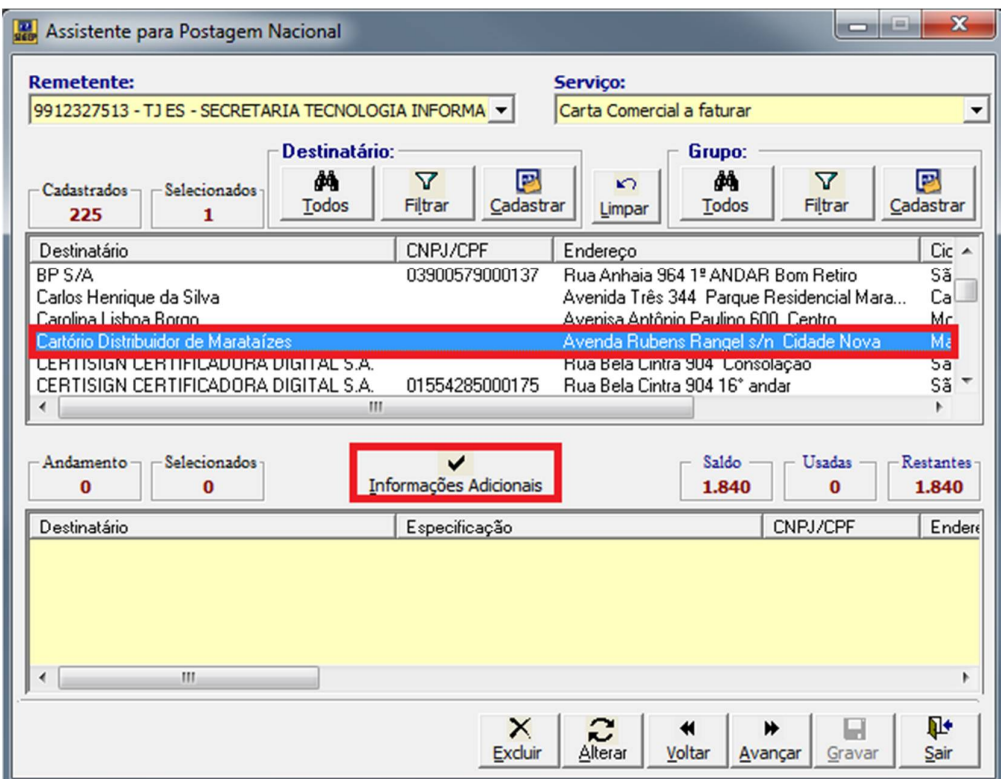

**– Na nova janela, preencha a Especificação do documento clique em Gravar:**

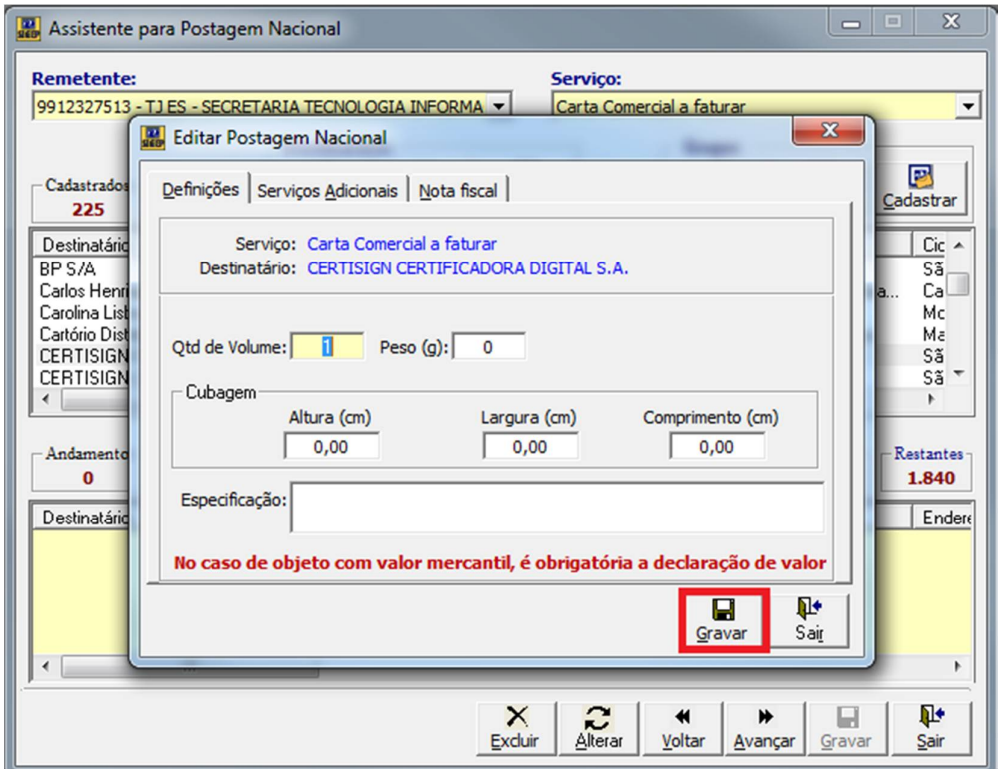

### **– Agora clique em Avançar:**

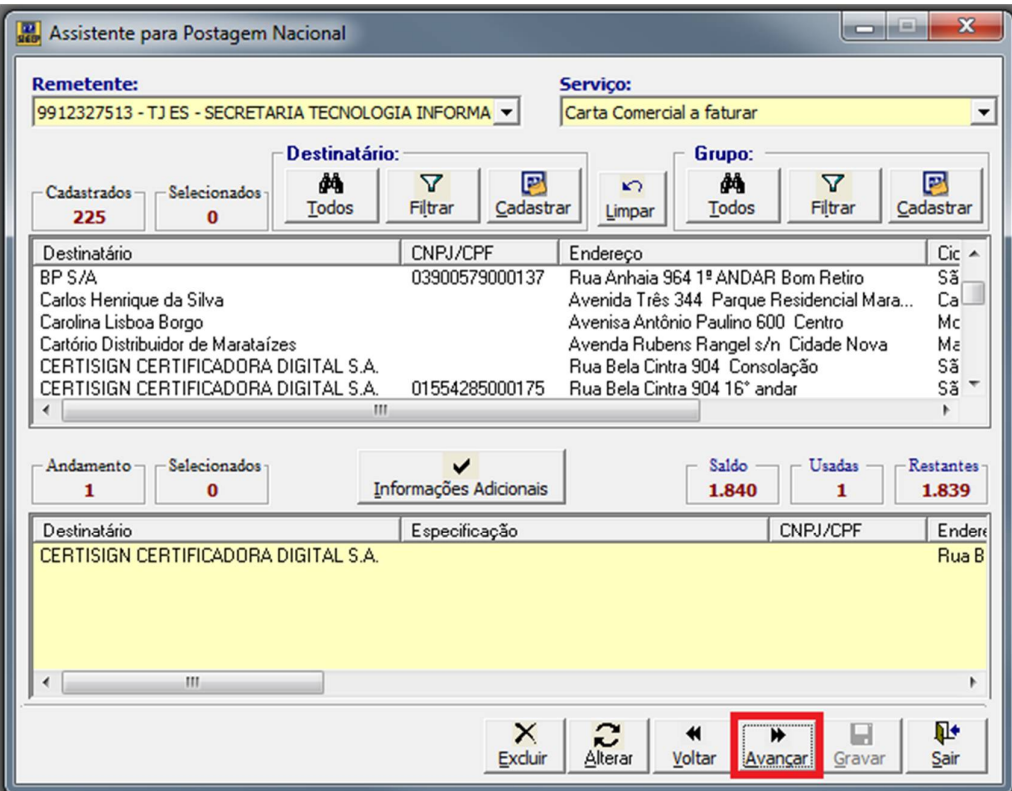

**– Na nova janela, clique em Gravar:**

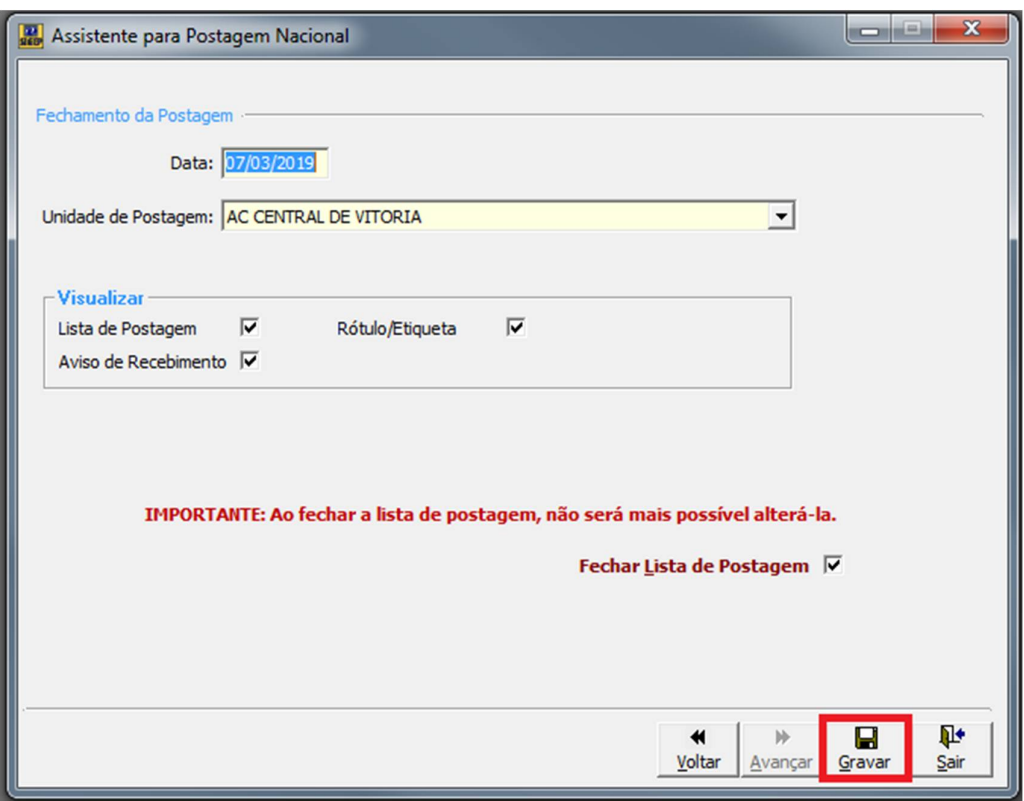

#### **13 – Três janelas se abrirão, com:**

Aviso de Recebimento (Imprima 1 cópia):

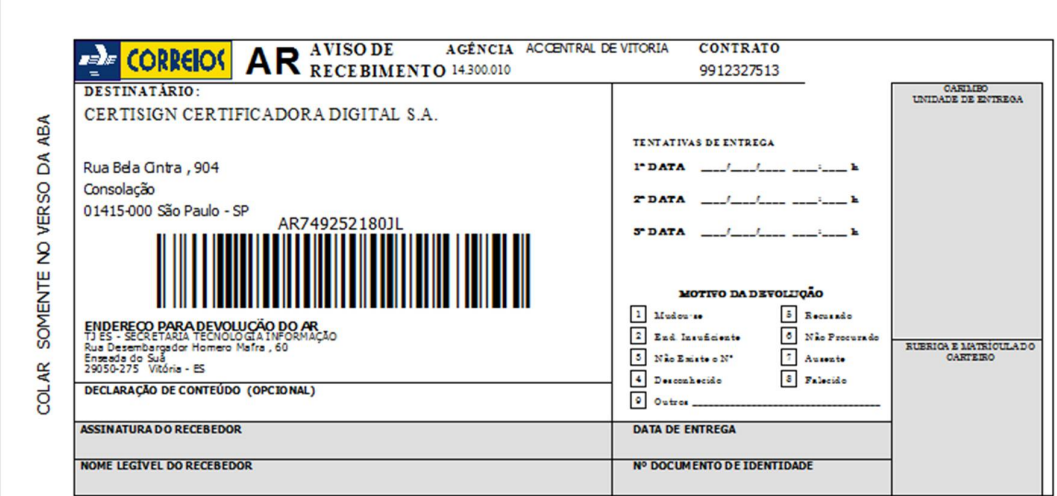

Etiqueta (Imprima 1 cópia):

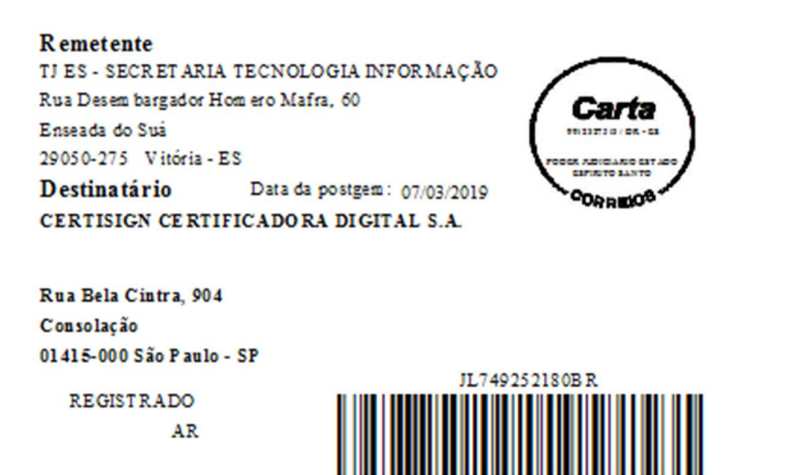

Lista de Postagem (Imprima 3 cópias):

**CORREIOS** Empresa Brasileira de Correios e Telégrafos Lista de postagem Data de emissão: 07/03/2019 Página:  $1$  de  $1$ CEP: 29001-970 Unidade de postagem: 14300010 - AC CENTRAL DE VITORIA Data da postagem: 07/03/2019 Código administrativo: 13245686 Contrato: 9912327513 Número da lista:  $30$  ${\bf C \emph{Hente:} PODER. } {\bf IUDICIARIO}~ESTADO~ESPIRITO~SANTO$  $N^o$  objeto: JL749252180BR  $N^o$  da N.F.: Volume:  $1/1$ Destinatário: CEP destino: 01415-000<br>CERTISIGN CERTIFICADORA DIGITAL S.A. Serviço: 10065 Carta Comercial a faturar Deseja declarar valor? Valor declarado: Valor a cobrar do destinatário: Peso tarifado(g): Serviços adicionais: 01 AR<br>25 RR Não Valor a pagar: Inf. compl.:

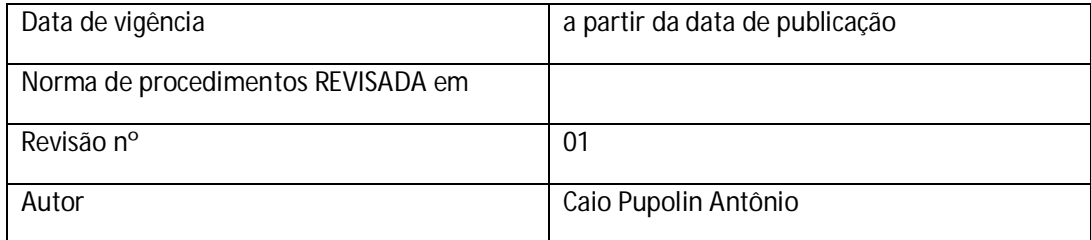